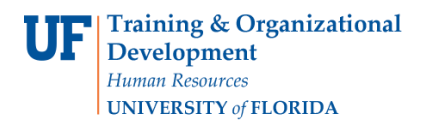

## **OVERVIEW**

You may delete a voucher in the myUFL system if it still has an entry status of "Postable" or "Recycle." You may not delete a voucher with an Entry Status of "Posted."

## **STEPS**

- A. To delete a voucher:
	- 1. Navigation: Click **Nav Bar > Main Menu > Financials > Accounts Payable > Vouchers > Add/Update > Delete Voucher**.
	- 2. Retrieve the voucher:
		- a. For this example, enter the Voucher ID number "03385687" in the Voucher ID field.
		- b. Click the Search button.
	- 3. This is the **Delete Voucher** page. It will display information on the voucher such as:
		- a. Invoice number
		- a. Gross amount
		- b. Budget Status
		- c. Entry Status

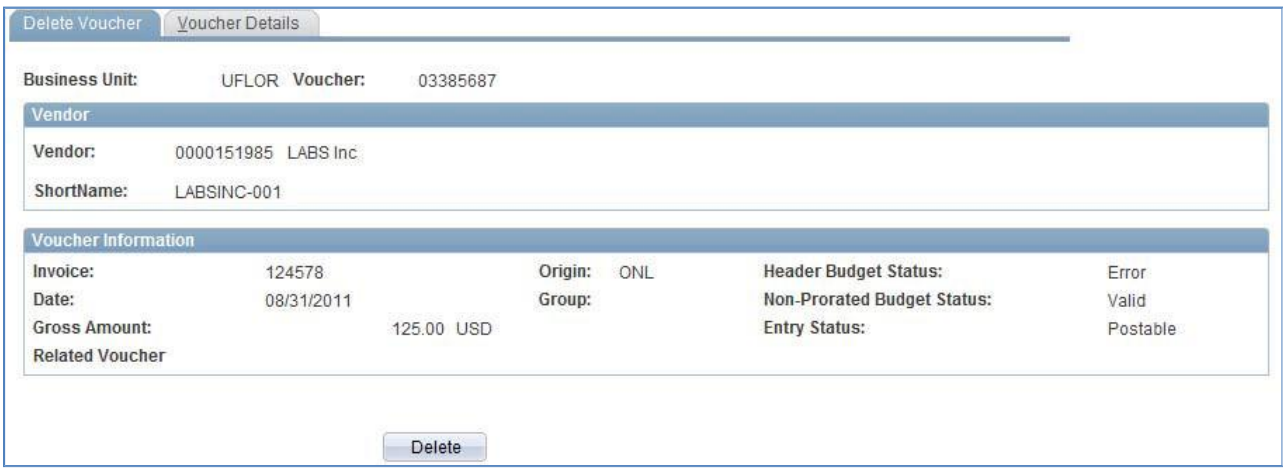

- 4. Click the **Voucher Details** tab. It will display information on the voucher such as:
	- a. Invoice date
	- b. Accounting Date
- 5. It also displays other amounts.
- 6. Click the **Delete Voucher** tab.
- 7. If you are ready, click the **Delete** button.
	- a. At the **Delete Confirmation** message, click the **OK** button if you are sure you would like to delete.
	- b. Read the budget message and click the **OK** button.

© Training and Organizational Development UF Human Resources University of Florida, Gainesville, FL 32611

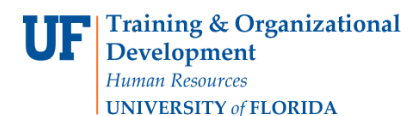

## **Instruction Guide**

## **Deleting a Voucher**

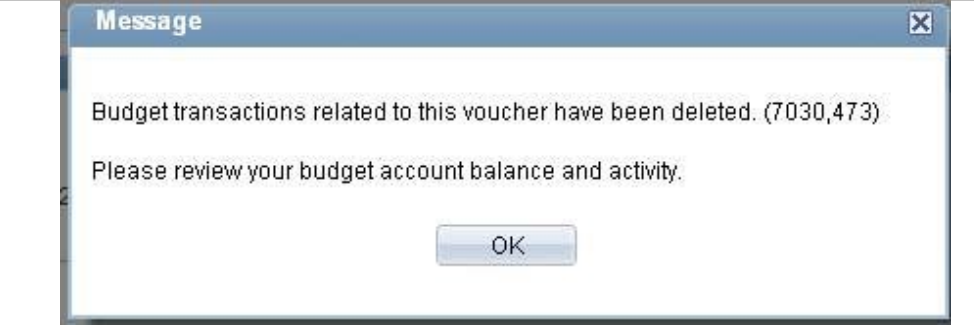

- c. The voucher is now deleted from the myUFL system.
- B. Confirm its deletion by searching the system for the voucher.
	- 1. Click the **Vouchers** button.
	- 2. Point to the **Add/Update** menu.
	- 3. Click the **Regular Entry** menu:
		- a. Click the **Find an Existing Value** tab.
		- b. Enter the **Voucher ID** number in the Voucher ID field. For this example, enter "03385687".
		- c. Click the **Search** button.
		- d. The system will not have this voucher. It will display the message "No matching values were found."

For further assistance, please contact University Disbursements at 392-1241 or e-mail [Disbursements@ufl.edu](mailto:Disbursements@ufl.edu)